#### **VIKTIGE TELEFONNUMRE**

- Vaktsentral: **69 86 30 00**
- Sentralbord: **69 86 00 00**
- Driftssentral: **69 86 80 10**
- Brukerstøtte Sykehuspartner (IKT og telefoni): **32 23 53 30**
- Medisinsk teknisk avdeling: **901 51 961**
- Servicesenter: **69 86 80 60**

#### **BRANN 110 POLITI 112 AMBULANSE 113**

#### **Hvordan søke på navn i TRIO på intranettet**

- Du vet hele navnet: Skriv inn de to første bokstavene i etternavnet, lag et mellomrom, skriv de to første bokstavene i fornavnet
- Du vet bare fornavnet: Lag et mellomrom, skriv inn i de tre første bokstavene i fornavnet

Møterom bookes i outlook-kalenderen, eller ved å sende e-post til konferansevert@so-hf.no

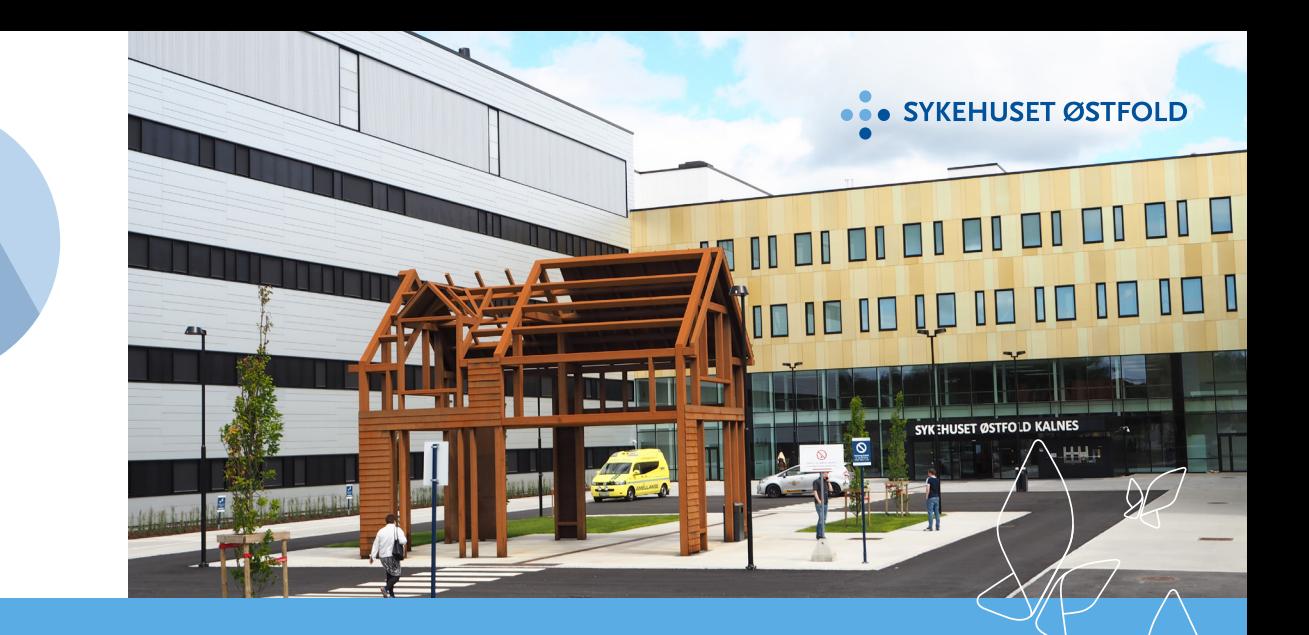

#### **Adresser Kalnes**

Postadresse: Postboks 300, 1714 Grålum Besøksadresse hovedinngangen: Kalnesveien 300, 1714 Grålum Besøksadresse administrajonsbygget: Kalnesveien 380, 1712 Grålum

# **HURTIGGUIDE TIL KALNES**

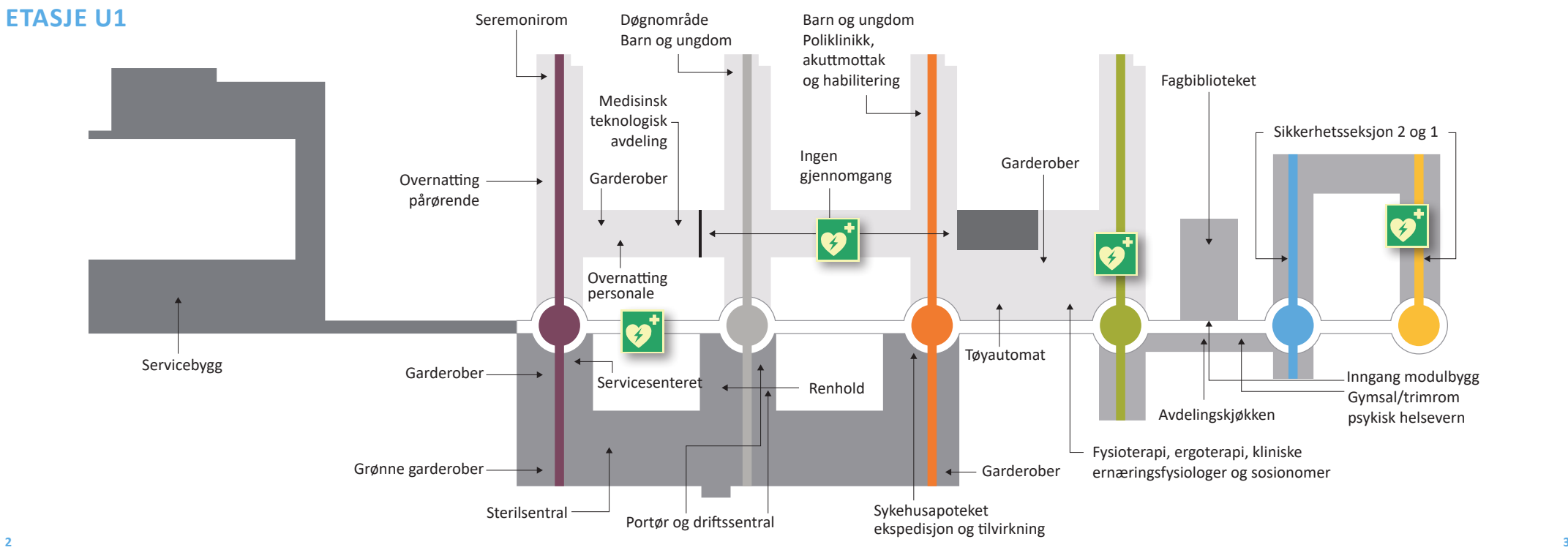

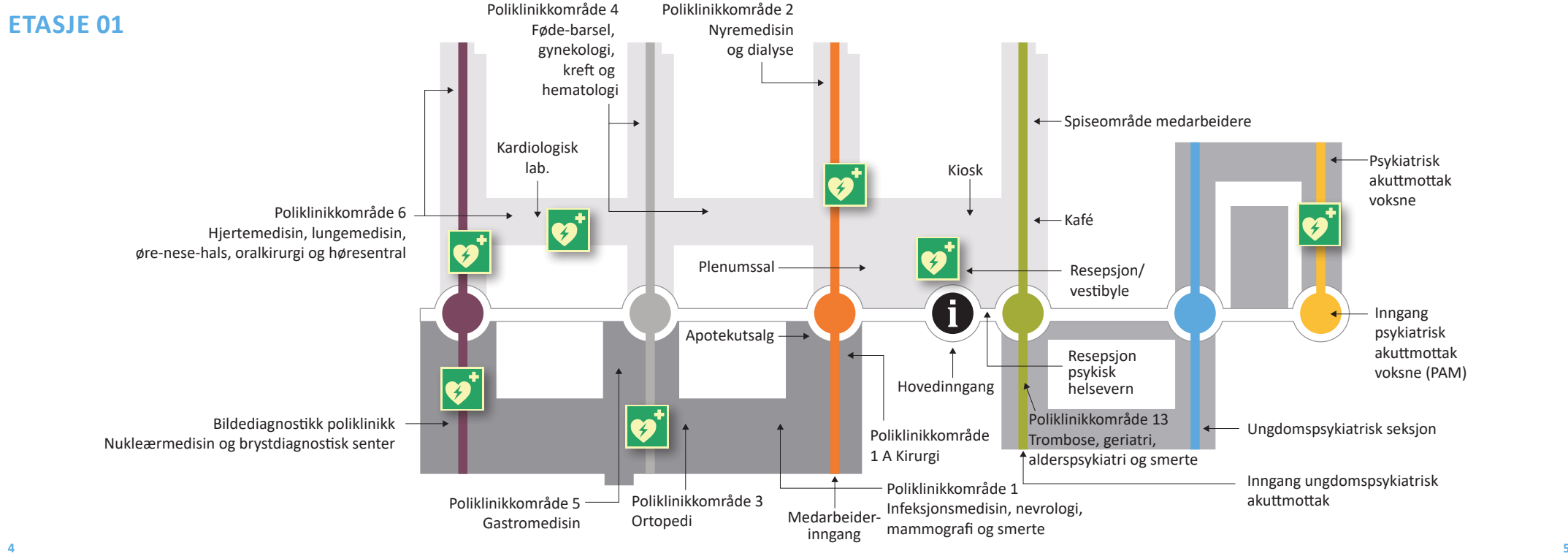

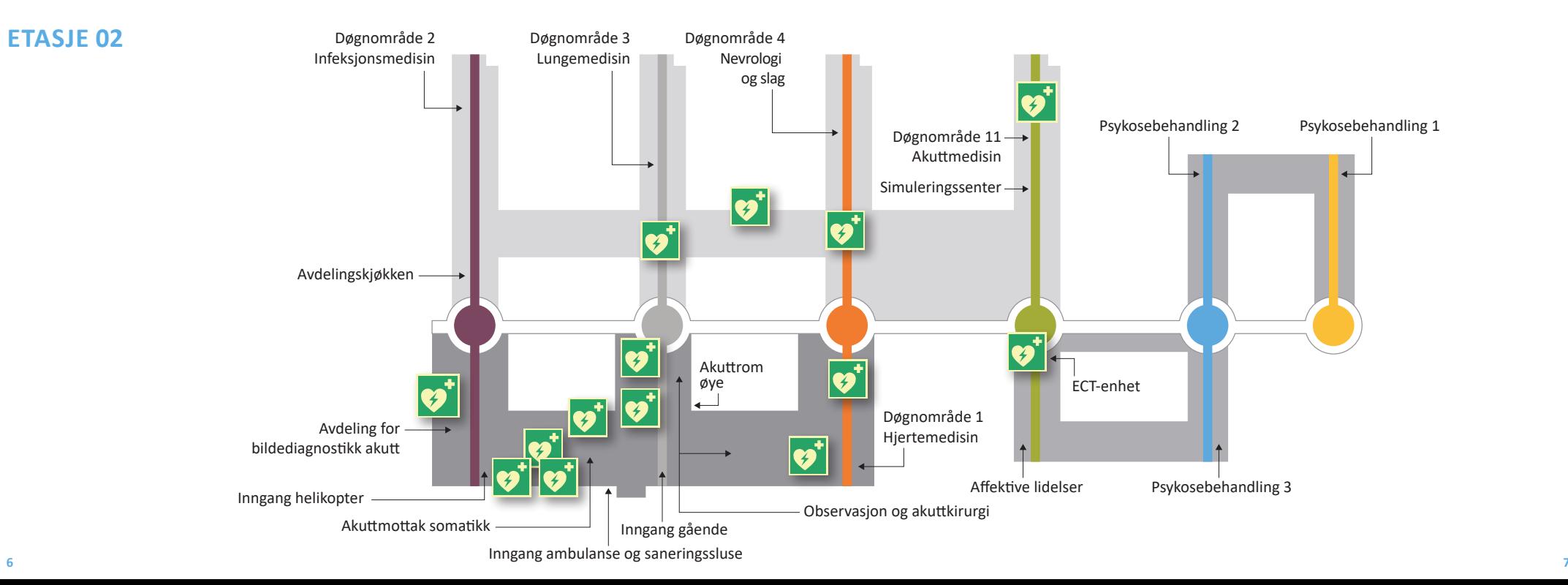

#### **ETASJE 03**

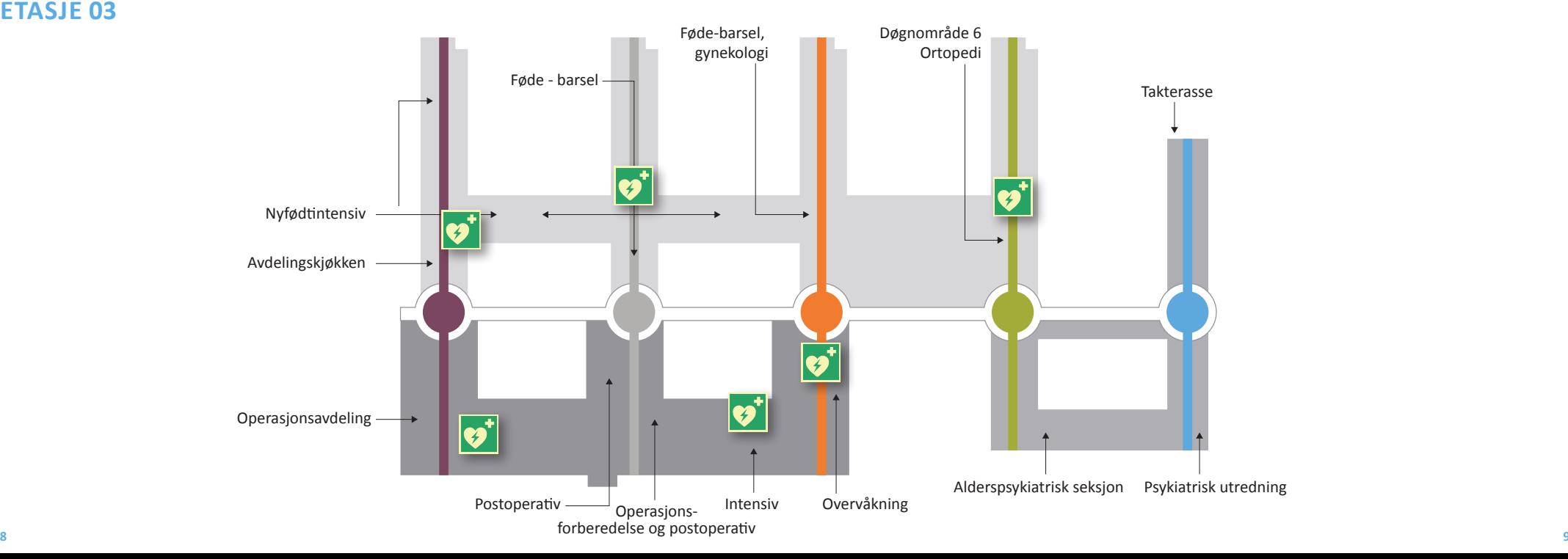

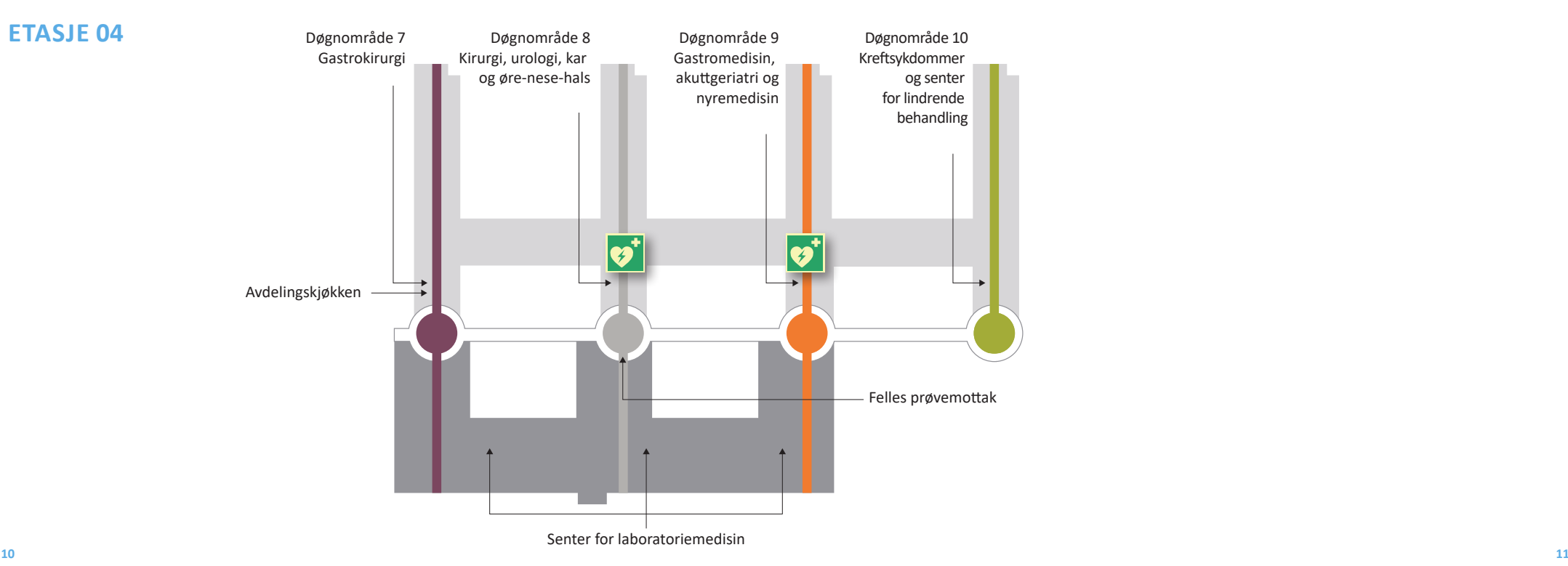

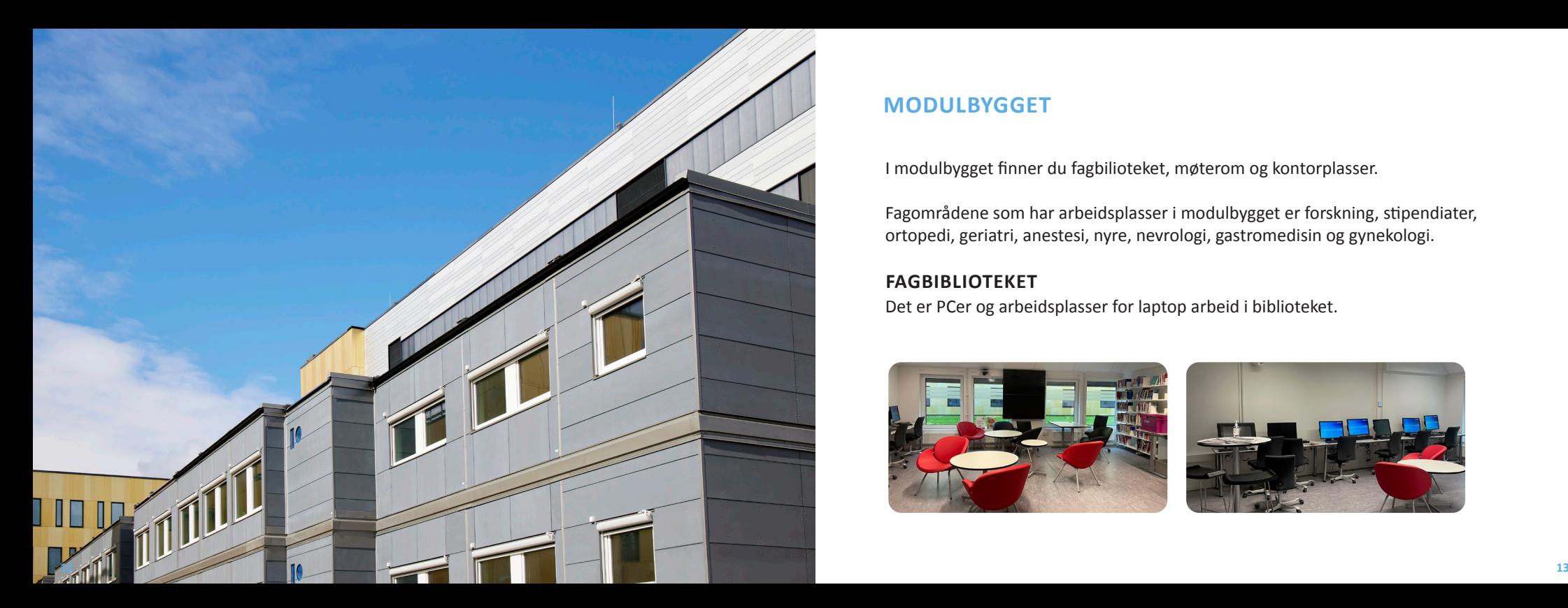

#### **MODULBYGGET**

I modulbygget finner du fagbilioteket, møterom og kontorplasser.

Fagområdene som har arbeidsplasser i modulbygget er forskning, stipendiater, ortopedi, geriatri, anestesi, nyre, nevrologi, gastromedisin og gynekologi.

**FAGBIBLIOTEKET** Det er PCer og arbeidsplasser for laptop arbeid i biblioteket.

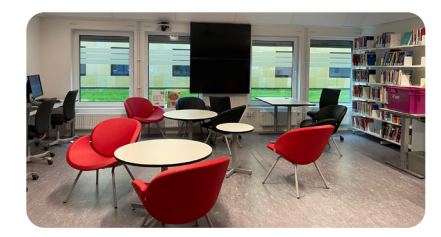

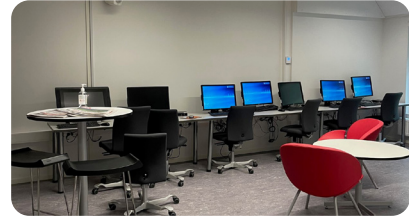

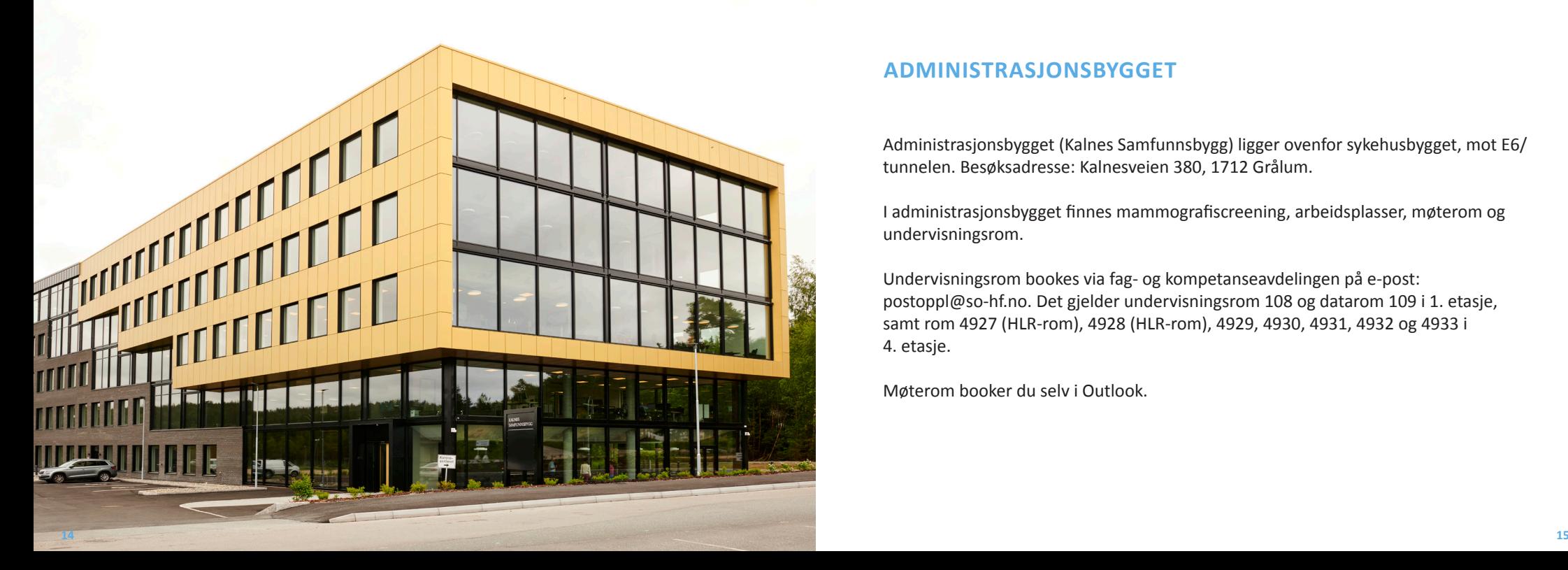

#### **ADMINISTRASJONSBYGGET**

Administrasjonsbygget (Kalnes Samfunnsbygg) ligger ovenfor sykehusbygget, mot E6/ tunnelen. Besøksadresse: Kalnesveien 380, 1712 Grålum.

I administrasjonsbygget finnes mammografiscreening, arbeidsplasser, møterom og undervisningsrom.

Undervisningsrom bookes via fag- og kompetanseavdelingen på e-post: postoppl@so-hf.no. Det gjelder undervisningsrom 108 og datarom 109 i 1. etasje, samt rom 4927 (HLR-rom), 4928 (HLR-rom), 4929, 4930, 4931, 4932 og 4933 i 4. etasje.

Møterom booker du selv i Outlook.

### **INNHOLDSFORTEGNELSE**

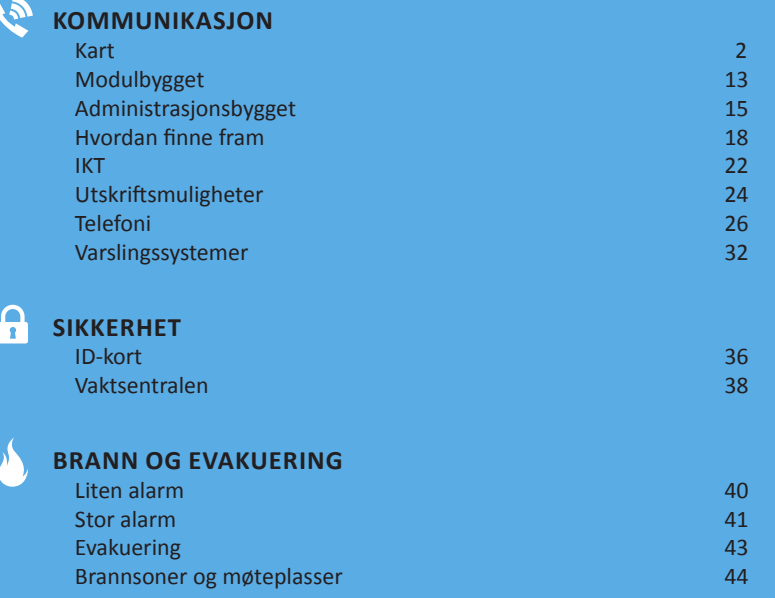

#### **NYTTIG INFO** Tøy og tøyautomat 46 Rørpost 48 Varelevering 49<br>Avfallssug 1999 – 1999 – 1999 – 1999 – 1999 – 1999 – 1999 – 1999 – 1999 – 1999 – 1999 – 1999 – 1999 – 1999 – 1 Avfallssug Avfallshåndtering 1988 – Sammen i Sammen i Sammen i Sammen i Sammen i Sammen i Sammen i Sammen i Sammen i Samm<br>Sammen i Sammen i Sammen i Sammen i Sammen i Sammen i Sammen i Sammen i Sammen i Sammen i Sammen i Sammen i Sa Servicesenteret Garderober 53 Parkering 54<br>Kollektivtransport 1999 – 1999 – 1999 – 1999 – 1999 – 1999 – 1999 – 1999 – 1999 – 1999 – 1999 – 1999 – 1999 – Kollektivtransport Kafé og kiosk **56** Sykehusapotek 58<br>Bilder og sosiale medier 1988 ble større for statsminister 1989 ble større 1989 ble større 1989 ble større 19 Bilder og sosiale medier 1988 ble større for 1988 ble større for 1989 ble større for 1989 ble større for 1989 <br>Sene notater 1989 ble større for 1989 ble større for 1989 ble større for 1989 ble større for 1989 ble større f Egne notater

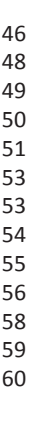

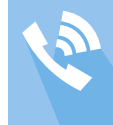

 $\cap$  $\bullet$ 

#### **HVORDAN FINNE FRAM?**

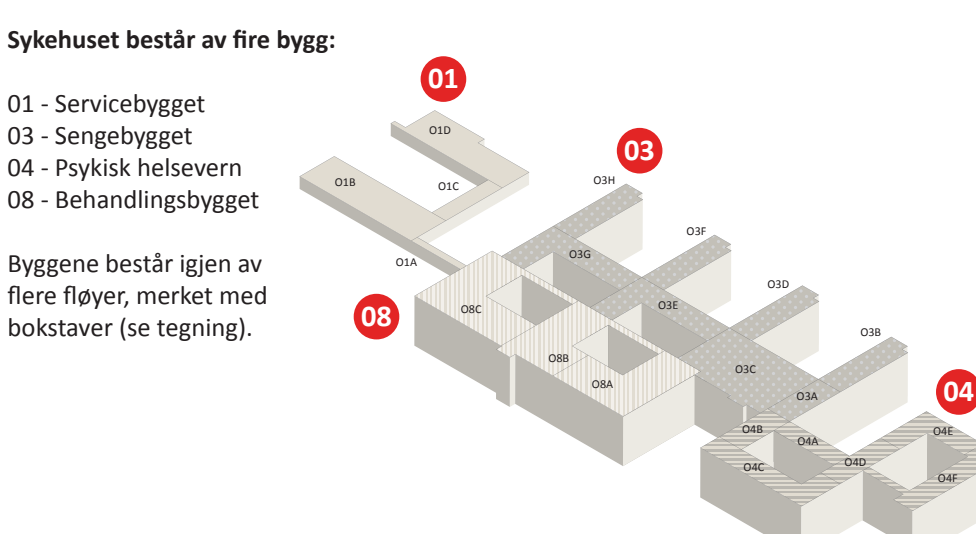

De seks fargene lilla, grå, oransje, grønn, blå og gul skal lede medarbeidere og besøkende rundt i sykehusbygget, inn til riktig fagområde og behandlingssted. De seks heisområdene er fargelagt med hver sin farge fra etasje U1 til etasje 04.

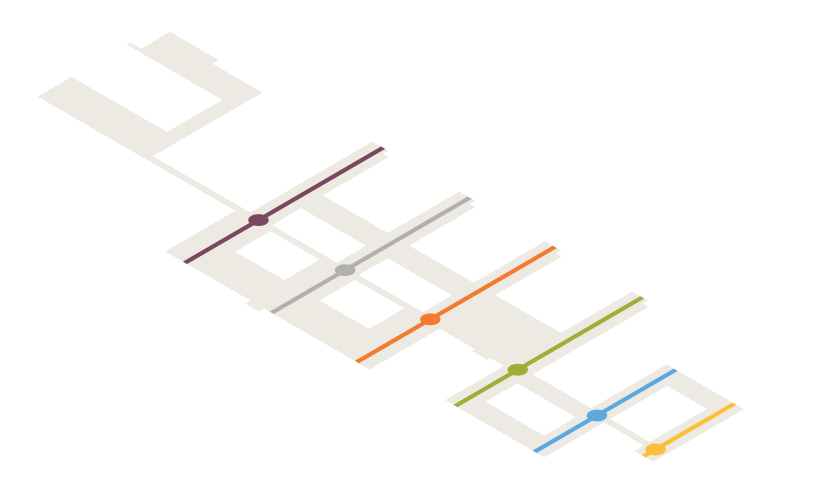

# KONNUNIKASJON KOMMUNIKASJON

De ulike fargene på dørene indikerer hva som foregår på innsiden. ID-kortet er din nøkkel for å komme inn.

• Sengerommene har trefargede dører.

**FARGER PÅ DØRENE**

- Behandlings- og funksjonsrommene har mørkegrå dører.
- De tekniske rommene har hvite dører.

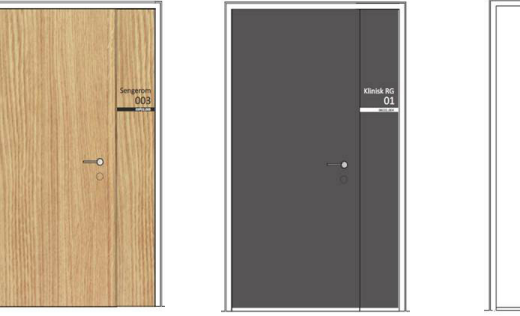

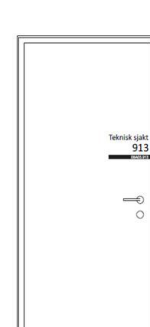

#### **HVORDAN FINNE RETT ROM?**

Alle rom på Kalnes har en egen unik kode som kalles bruksromsnummer. Dette nummeret må du ha for å vite hvilket rom du skal til.

#### **Eksempel:**

Nummeret 04B03.023 betyr at dette rommet er i bygg 04, befinner seg i fløy B, etasje 03 og er rom nummer 023. Dersom det er flere rom bak en dør, har rommet en bokstav etter det siste nummeret, for eksempel pasientrom (04B03.023A) med toalett/dusj (04B03.023B).

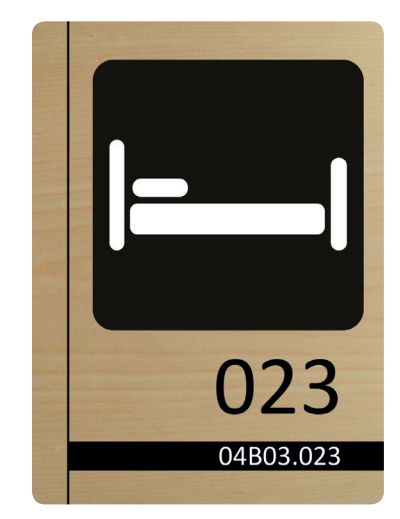

## **IKT**

#### **Hvordan komme i gang**

- Du slår på pc-en ved å trykke på knappen på den svarte boksen (klienten) som henger bak skjermen.
- Du trenger ikke trykke AV/PÅ på skjermen.
- Logg på, og velg «Arbeidsflate SØHF».

#### **Mobilt skrivebord**

- Gjør det mulig å ta med seg arbeidsflaten fra en klient (bærbar, nettbrett, tynnklient eller terminal pc) til en annen. Logg på den nye klienten, og fortsett arbeidet akkurat der du slapp.
- Arbeidsflaten med pasientjournal (DIPS), kurve (MetaVision) og de andre programmene du har tilgang til «lever» i skyen gjennom hele arbeidsdagen, og kan hentes ned til hvilken som helst klient.

#### **Slik gjør du:**

1. Trykk på det røde krysset på verktøylinjen for å koble fra.

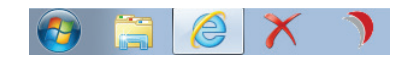

2. Logg deg inn på en annen klient. Innloggingen tar mye kortere tid, og arbeidsflaten åpnes slik den var da du koblet fra.

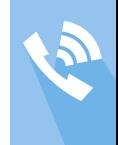

#### **UTSKRIFTSMULIGHETER**

#### **DIREKTE PRINT**

Alle skrivere på Kalnes er merket med «SPG-...». Finn ut hva din nærmeste skriver heter, og legg til denne.

#### **SIKKER PRINT**

Brukes til: Utskrift, kopiering, skanning, e-post og noen steder faks.

Utskrifter kan hentes på alle sikker-print-skrivere i SØ ved bruk av ID-kortet. Uavhentede utskrifter slettes innen 24 timer.

- Aktiver sikker print ved å følge trinn 1.
- Aktiver ditt nye ID-kort på en sikker-print-skriver ved å følge trinn 2.

#### **EK: «sikkerprint».**

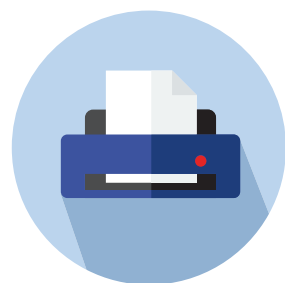

#### **Trinn 1: Installere sikker print**

- 1. Trykk på Start, deretter «Skrivere» eller «Enheter og skrivere».
- 2. Trykk «Legg til skriver» øverst i vinduet du får opp.
- 3. Trykk «Legg til en nettverksskriver, trådløs skriver eller Bluetooth-skriver».
- 4. Trykk «Skriveren jeg vil ha er ikke listet».
- 5. Velg «Søk etter en skriver i Active Directory…[…]» og trykk «Neste». Skriv inn «sikkerprint» som navn og kun «SOHF/» som plassering, og klikk «Søk nå».
- 6. Du får opp to skriverkøer. Velg «Sikkerprint» og vent til installasjonen er ferdig. Trykk «Neste». Velg «Angi som standardskriver» og trykk «fullfør».

#### **Trinn 2: Aktivere adgangskortet - må utføres på en multifunksjonsskriver**

- 1. Gå til en multifunksjonsskriver, og hold adgangskortet foran kortleseren til du hører et «pip».
- 2. Følg anvisning på displayet på skriveren og tast inn SIKT brukernavn og passord for å fullføre.

Ved spørsmål eller problemer, kontakt brukerstøtte på telefon **32 23 53 30**.

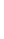

#### **TELEFONI**

• Det finnes to ulike fasttelefoner, som begge skal brukes under normal drift.

- Ved feil på datanettet, vil Sykehuspartner umiddelbart varsle dette med en pop-upmelding på pc-skjermene. I tillegg informeres det på intranett om at medarbeiderne skal bruke rød fasttelefon (beredskapstelefonen).
- Dersom fasttelefonsystemene er ute av drift, vil det neste alternativet være mobiltelefoner.

#### **SMARTTELEFON/MOBILTELEFON**

Delt og rollebasert eller personlig.

Delt og rollebasert - hentes og leveres i ladestasjonen ved arbeidstidens start og slutt.

#### **HVORDAN SLÅ PÅ SMARTTELEFONEN**

- 1. Trykk på hjem-knappen nederst under skjermen 2 ganger.
- 2. Tast inn låse-koden (de fire siste sifrene i linje nummer to på telefonen).

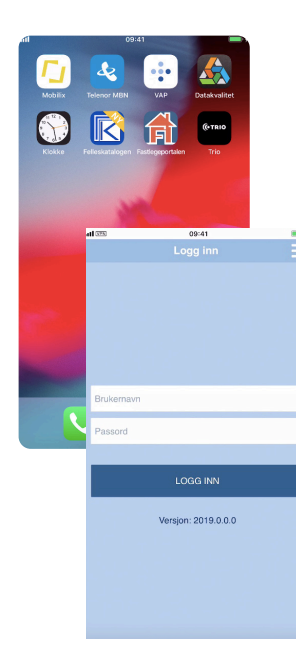

#### **APPER**

Noen av appene som er tilgjengelig på smarttelefonen:

- Mobilix (Meldingsvarsel)
- Felleskatalogen
- TRIO (Intern telefonkatolog)
- Datakvalitet (Delta EK)
- VAP (Veileder i akuttpsykiatri)
- Menyer og næringsinnhold
- Telenor MBN (anropslogg og sett over funksjon)
- Legemiddelutregning
- **Stoffregister**

#### **LOGG PÅ OG AV MELDINGSVARSEL-APP**

- 1. Trykk på meldingsvarsler-appen (Mobilix).
- 2. Skriv inn ditt vanlige brukernavn og passord, og trykk på logg inn.
- 3. Velg så tilgangsrolle gjenspeiler hvor du skal jobbe denne vakten.

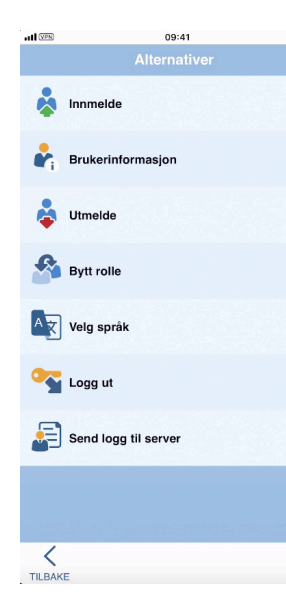

4. Hvis du skal ha en ansvarlig-rolle, meld deg inn i denne. Trykk på menyikonet øverst i høyre hjørne og velg aktuell rolle for vakten. Skal du ha flere ansvarligroller, gjentar du dette steget.

5. Før du går hjem fra jobb, sørg for at noen har overtatt din ansvarlig-rolle. Hvis ansvarlig-rollen ikke skal overtas av andre etter din vakt, melder du deg ut av denne. Logg deg deretter helt ut av meldingsvarsleren.

#### **KATALOGTJENESTER**

Når du har logget deg inn i meldingsvarsel-appen, vil TRIO automatisk oppdateres med ditt telefon nummer for vakten og din eventuelle ansvarlig-rolle.

Dette gjør det mulig å søke opp medarbeidere som er på jobb via meldingsvarsler-appen, TRIO-appen og TRIO-web.

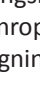

## **Får pasienten tak i deg?**

**Når du kommer på jobb, skal du logge deg på i meldingsvarsler-appen og legge deg til i elektronisk tavle.** 

Du vil ikke motta pasientsignal eller andre varsler før du er pålogget. Du skal være pålogget under hele vakten.

#### **Ved vaktskifte skal du:**

- Sørge for at noen overtar ditt ansvar som *«ansvarlig»* eller *«disponibel»*
- Logge ut av meldingsvarslerappen

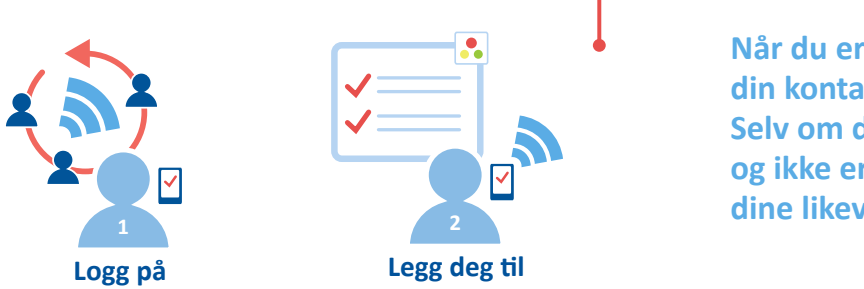

• Tast låsekode (de 4 siste sifrene i fasttelefonnummeret)

**1**

• Trykk på meldingsvarslerappen (Mobilix). Skriv inn ditt vanlige brukernavn og passord. Logg inn

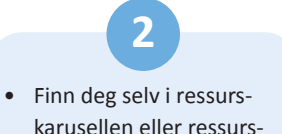

- listen
- Legg deg til som *«ansvarlig»* eller *«disponibel»* i kolonnen for din pasient

## **Får kollegaen din tak i deg?**

**Når du er lagt til i elektronisk tavle vises din kontaktinformasjon til kollegaene dine. Selv om du ikke har et direkte pasientansvar og ikke er lagt til i tavlen, kan kollegaene dine likevel ønske å få kontakt med deg.** 

• Er du *behandler*, *ansvarlig* eller *disponibel* må du være lagt

• Du må være pålogget i meldingsvarsler-appen

• Skal du ha ansvarligrolle(r), må du være innlogget i

• Ved vaktskifte må du sørge for at dine ansvarligroller er overtatt av kollega, eller du må melde deg ut av disse

**Husk derfor:**

den/disse

til i tavlen på pasient

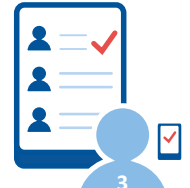

**Velg ansvarligrolle Logg deg på Legg deg til Velg eventuelt ansvarligrolle** 

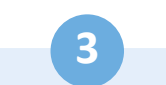

• Skal du ha en eller flere ansvarligroller, trykker du på dette menyikonet: og velger en eller flere roller.

**1 2 3**

#### **VARSLINGSSYSTEMER**

#### **PASIENTSIGNALANLEGG Normalt anrop (ANR)**

- Trykk på rød knapp eller dra i rød snor som er koblet til pasientpanelet.
- Det lyser rødt på romkontrollpanelet utenfor døren.
- Korridordisplayet viser ANR rødt + romnummer (lydløst signal\*).

#### **Tilstede (TIL)**

- Trykk på grønn knapp på panel rett innenfor døren, ikke ved sengen.
- Det lyser grønt på romkontrollpanelet utenfor døren.
- Korridordisplayet viser TIL grønt + romnummer (lydløst signal).

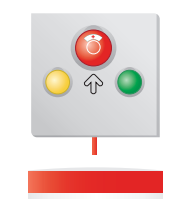

#### **Assistanse (ASS)**

ANR F003 TIL F003 ASS F003 STANS F003 STANS F003 STANS F003 STANS F003 STANS F003 STANS F003 STANS F003 STANS F003 STANS F003 STANS F003 STANS F003 STANS F003 STANS F003 STANS F003 STANS F003 STANS F003 STANS F003 STANS F0

- Trykk kort på gul knapp.
- Det lyser gult på romkontrollpanelet utenfor døren.
- Korridordisplayet viser ASS gult + romnummer (lydløst signal\*).

#### **Hjertestans (STANS) - SOMATIKK**

- Trykk inn gul knapp i minimum 3 sekunder.
- Blinkende «gult lys» på den røde knappen bekrefter at stans-teamet har fått meldingen.
- Det lyser blått på romkontrollpanelet utenfor døren.
- ANR FOO3 ASS FOOD STANDARD FOOD STANDARD FOOD STANDARD FOOD STANDARD FOOD STANDARD FOOD STANDARD FOOD STANDARD FOOD STANDARD FOOD STANDARD FOOD STANDARD FOOD STANDARD FOOD STANDARD FOOD STANDARD FOOD STANDARD FOOD STANDARD ANR FOOSTAND AND THE STANDARD STANDARD STANDARD STANDARD STANDARD STANDARD STANDARD STANDARD STANDARD STANDARD STANDARD STANDARD STANDARD STANDARD STANDARD STANDARD STANDARD STANDARD STANDARD STANDARD STANDARD STANDARD STA • Korridordisplayet viser STANS rødt + romnummer (vedvarende høyt lydsignal).

#### \* lyd forekommer på noen spesialavdelinger. **32 33**

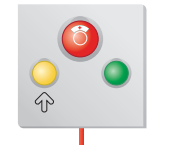

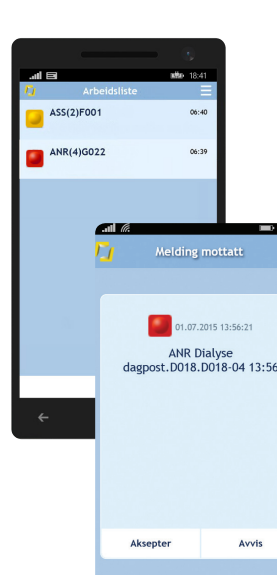

#### **PASIENTSIGNALVARSEL PÅ SMARTTELEFON**

Pasientsignalanleggene finnes på sengerom, felles toaletter, behandlingsrom og ventesoner. Varslene vises på smart telefon, romkontrollpanel, korridordisplay og elektronisk tavle (Imatis). **NB! For å motta varsler fra pasientsignalan legget, må du også være registrert i elektronisk tavle.**

På telefonen vises anropstype

- ANR (rødt) anrop
- ASS (gult) assistanse
- STANS

**Aksepter anropet** - oppgaven legges i arbeidslisten fram til noen avstiller anropet.

**Avstill anropet** - gjøres ved å trykke på den grønne tilstede markeringsknappen på rompanelet.

Anropet går ut til pleier som er markert som første mottaker, og går videre til neste pleier dersom det ikke aksepteres i løpet av 30 sekunder.

**Assistanse-anrop** går ut til alle på sengetunet. Dersom assistanseanropet aksepteres på telefonen, sendes anropet likevel ut på nytt etter to minutter dersom det ikke blir avstilt på rommet.

**STANS-anrop varsles til alle som tilhører samme område. Medarbeiderne på området må være registrert i elektronisk tavle. NB! STANS-anrop varsles på telefonene til medarbeidere som er lagt til i** 

**Imatis-tavlen på hele området dersom det utløses fra rompanel (gul knapp).**

#### **AKUTTVARSLING Somatikk - varsling**

- Varsle via pasientsignalanlegget hold inn gul knapp i minst 3 sekunder.
- Varsle via fasttelefon løft av røret, trykk på knappen «krise» og deretter på tallet «2». Vent på talekvittering og legg på telefonrøret.

#### **Psykisk helsevern - varsling**

- Utløs overfallsalarm.
- Varsle via fasttelefon løft av røret, trykk på knappen «krise» og deretter på tallet «2». Vent på talekvittering og legg på telefonrøret.

#### **ID-KORT**

- ID-kortet er din nøkkel og gir deg tilgang til de områder du har behov for.
- ID-kortet skal alltid bæres synlig.
- Mistet eller stjålet ID-kort meldes umiddelbart til servicesenteret. Utenom senterets åpningstid meldes dette til vaktsentralen.
- Lånekort fås hos vaktsentralen (telefon **69 86 30 00**).
- Glemmekort:

Medarbeider som har behov for glemmekort, eller skal levere det tilbake henvender seg ved:

• Resepsjonen Kalnes (vaktsentralen dersom resepsjonen er ubemannet).

#### **Viktige funksjoner og bruksområder for ID-kort:**

- Legitimasjon
- Adgangskontrollerte dører
- Heis (akuttkjøring og kjøring til 5. etasje)
- Avfallssug
- Tøyautomat
- Sikker print
- Rørpost
- Elektronisk tavle

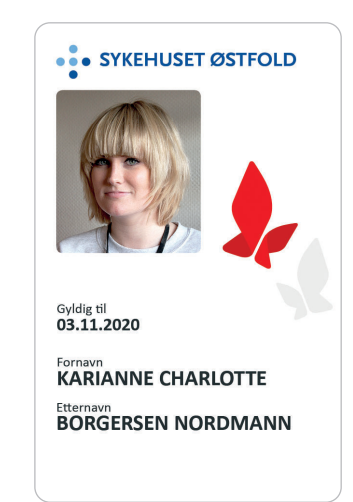

#### **VAKTSENTRALEN**

- Ligger i vestibylen i et avlåst rom bak hovedresepsjonen (03C01)
- Bemannet hele døgnet alle dager
- Telefon **69 86 30 00**

#### **Systemer som betjenes/overvåkes fra vaktsentralen:**

- Kameraovervåkning
- Adgangskontroll
- Ransalarm
- Brannalarm
- Pasientvarsling offentlige toalettanlegg
- Reservesentralbord
- Sentralbord natt
- Porttelefon
- Nøkkeloppbevaring
- Låne/glemmekort
- Safe oppbevaring av verdigjenstander

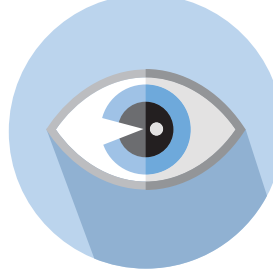

#### **Driftssentralen**

- Ligger i etasje U1 (08BU1)
- Døgnbemannet vakttelefon **69 86 80 10**
- E-post: driftssentralen.kalnes@so-hf.no
- Oppgaver: Drift- og vedlikeholdsansvar for alt teknisk utstyr, som for eksempel AGV, rørpost, heiser, avfallssug og pasientløfteutstyr

#### **Medisinsk teknologisk avdeling**

- Ligger i etasje U1 (03GU1)
- Vakttelefon **901 51 961**
- Bemannet vinter/sommer kl. 08.00-15.45 (15.00)
- Oppgaver: Drift- og vedlikeholdsansvar for medisinsk teknisk utstyr

#### **LITEN ALARM**

Meldingen «kode 99» markerer at liten alarm er utløst. Avvent nærmere beskjed fra ansvarshavende.

Ansvarshavende sjekker brannpanel for å se hvor i brannsonen alarmen er utløst. Dersom alarmen er utløst i en annen etasje i din brannsone, skal du fortsette som vanlig, men være i beredskap. Dersom alarmen er utløst i din brannsone OG i din etasje, går ansvarshavende til rommet der alarmen er utløst.

Vurder situasjonen. Dersom alt er ok, kontaktes vaktsentralen på telefon **69 86 30 00**. Orienter om situasjonen.

**EK: «brannvern Kalnes»** 

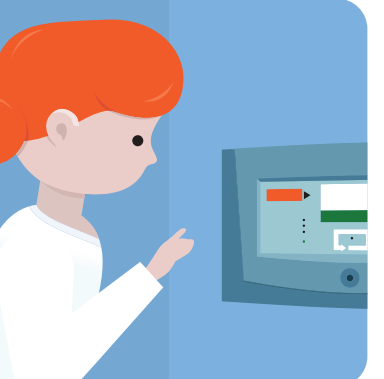

#### **STOR ALARM**

Etter 3 minutter eller ved stor brann utløses stor alarm. Du hører meldingen «brannalarm utløst».

Ansvarshavende sjekker brannpanel for å se hvor i brannsonen alarmen er utløst. Dersom alarmen er utløst i en annen etasje i din brannsone, skal du fortsette som vanlig, men være i beredskap. Dersom alarmen er utløst i din brannsone OG i din etasje, går ansvarshavende til rommet der alarmen er utløst.

Vurder situasjonen. Dersom alt er ok, kontaktes vaktsentralen på telefon **69 86 30 00**. Orienter om situasjonen.

Varsle brannvesenet **110** og vaktsentralen **69 86 30 00** ved brann eller røykutvikling.

Bruk brannslokkingsutstyret i din brannsone. Dette er lokalt tilpasset, hold deg oppdatert på hva slags utstyr og hvilke rutiner som gjelder.

Ved stor alarm lukkes branndører. Heisen i den berørte brannsonen stopper. AGV-systemet, rørpost og avfallssuget stoppes.

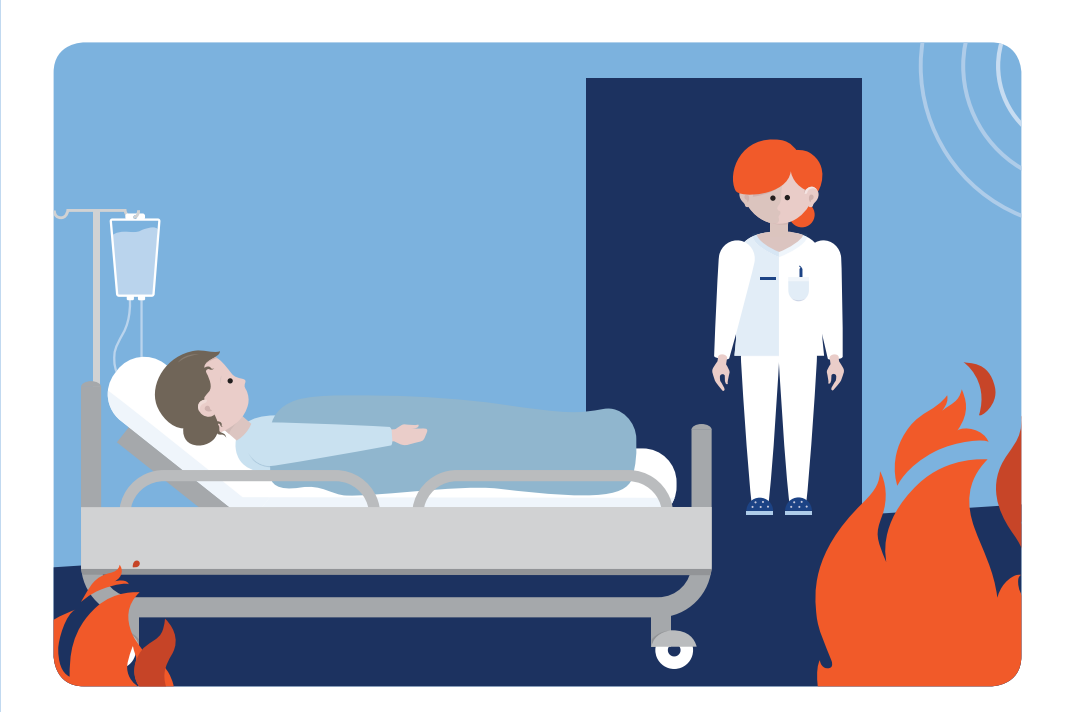

#### **EVAKUERING**

#### **INTERN FORFLYTTING**

Ved brann skal pasientene flyttes horisontalt til tilstøtende brannsone i samme etasje. Besøkende forlater sykehuset.

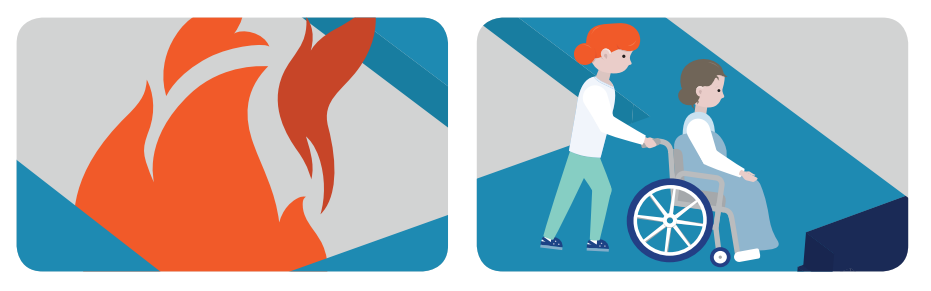

#### **EKSTERN EVAKUERING**

Ved stor brann eller annen kritisk hendelse der det er behov for ekstern evakue ring, gis evakueringsmelding manuelt over høytaleranlegget. Møt opp på avtalte møteplasser (eksterne). Heisene kan benyttes unntatt i brannsonen der alarmen er utløst.

#### **BRANNSONER OG MØTEPLASSER**

Sykehuset er delt inn i 7 brannsoner: 4 i senge- og behandlingsbygget, 2 i psykisk helsevern og 1 i servicebygget. Alarmen går i den brannsonen den er utløst og i alle etasjene i denne brannsonen. Prinsippene for hva du gjør når alarmen går, er de samme i hver brannsone. Det er trygt å oppholde seg i tilstøtende brannsoner ved brann.

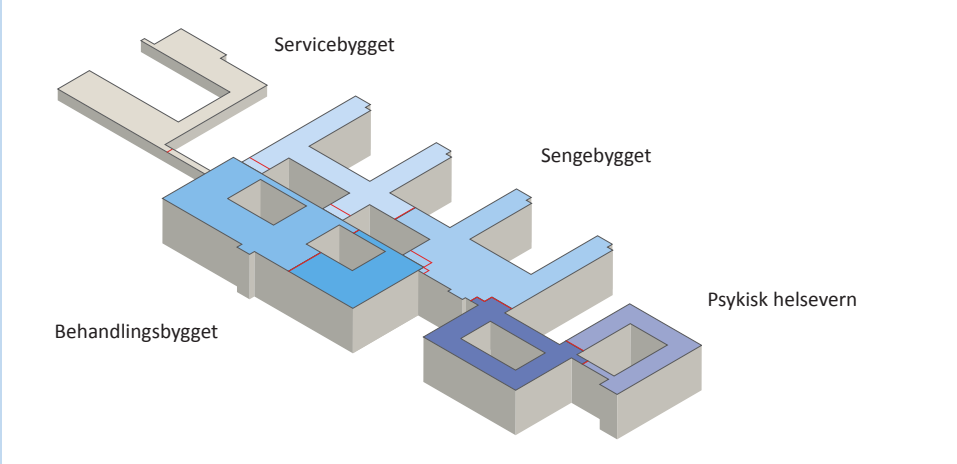

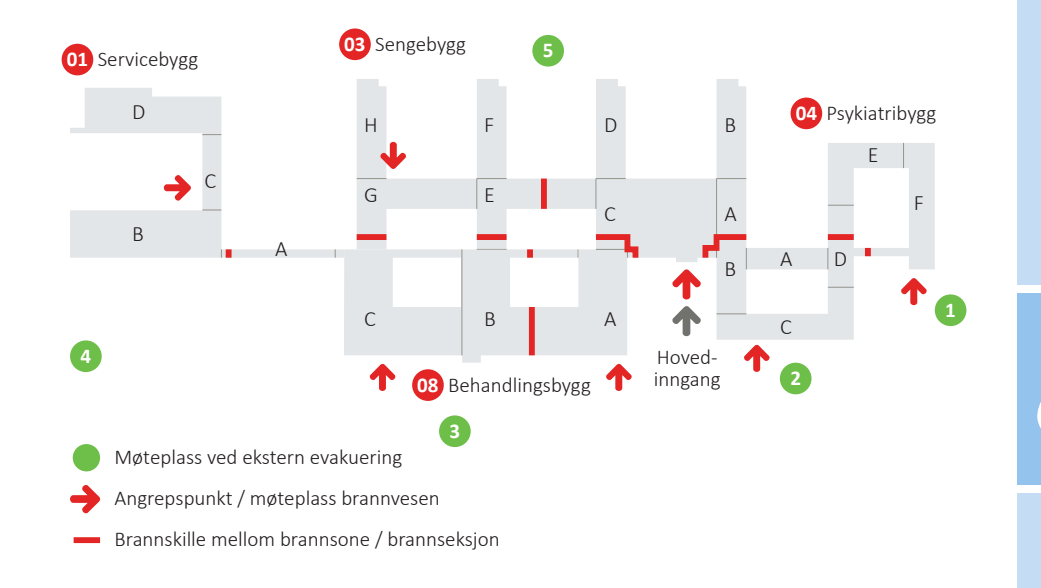

#### **TØY OG TØYAUTOMAT**

• Det finnes 30 tøyautomater som alle er plassert i underetasjen.

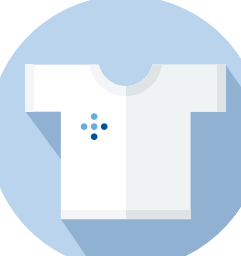

- For å få tilgang til tøyautomaten, må du ha gyldig ID-kort og en registrert tøyprofil (opprettes automatisk etter stillingstype).
- Hver medarbeider kan ta ut inntil tre tøyskift fra tøyautomaten. Ved behov for flere skift i løpet av en dag, må brukt tøy returneres først.
- Medarbeiderne har tilgang til alle størrelser. Det er merket med hva slags tøy og størrelser som er tilgjengelig i hvert skap.

#### **UTTAK AV TØY**

- Skapet åpnes ved å holde ID-kortet inntil det gule området på skapet. Ved grønt lys er skapet klart til å lese ID-kortet, ved **blinkende grønt lys** er dørlåsen åpen og skapet kan åpnes, ved **rødt blinkende lys** har du ikke tilgang til skapet.
- Etter 30 sekunder får du en påminnelse om at døren må lukkes. Etter nye 30 sekunder går det en alarm om at døren er blitt forlatt åpen.

**• NB! Tøy som tas ut av skapet blir registrert på brukeren som åpnet døren, så pass på at døren lukkes før nestemann henter sine plagg.**

#### **RETUR AV TØY**

- Brukt tøy returneres i en av returenhetene. Enhetene er plassert i etasje U1, i samme rom som tøyautomatene.
- Tøm alle lommer! Tøy returneres enkeltvis. Grønn lampe **«In Operation»** skal lyse før retur kan skje.
- Et dobbelt lydsignal bekrefter at plagget er registrert (om nødvendig, vend plagget).
- Løft luken helt opp til den låses. Plagget blir blåst inn i returenheten.
- Luken åpnes automatisk og det er klart for nytt innkast.

#### **Søk i EK: «tøyautomat»**

#### **RØRPOST**

#### **Rørpost brukes til:**

- Laboratorieprøver
- **Blodprodukter**
- Ulike medikamenter utenom basissortiment
- A og B preparater
- Post og smådeler

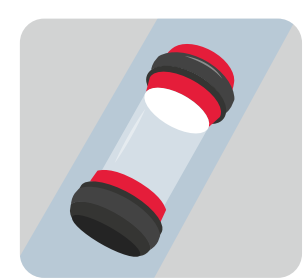

#### **Sending av rørpost:**

- Automatisk sending til felles prøvemottak tast #.
- Sende til annen rørpoststasjon tast femsifret kode og # (xxxxx#).
- For å bestille ekstra patroner, tast hurtigtast B4.

#### **Mottak av rørpost:**

- Rørpostansvarlig mottar melding på sin rollebaserte smarttelefon.
- Bruk ID-kort for å hente mottatt patron fra skuffen.

#### **Søk i EK: «rørpost»**

**VARELEVERING**

Servicemedarbeider har ansvaret for varelagrene, mens forsyning har ansvar for vareflyten og håndteringen av AGV (automatisk gående vogn). Ikke stå i AGV sin kjørebane når den kommer. Dersom AGV-en stopper (med eller uten last), kan det medføre forsinkelser i levering av livsviktige varer.

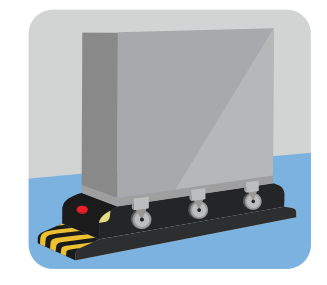

Varesortimentet bestemmes av enhetene, og bestilles av servicemedarbeideren. Når varene kommer, fyller servicemedarbeideren opp forbrukslageret og nærlageret.

**Ved kritisk behov for varer, ta kontakt med:** 

Koordinator servicemedarbeider telefon **960 90 665** Alternativt ordrekontor telefon **69 86 10 56**

#### **AVFALLSSUG**

- Frakter restavfall pakket i avfallssekker fra sjakter ned til servicebygget.
- Tilgangsstyrt gjennom ID-kortet.
- Restavfall er for eksempel gips, bleier, tomme urinposer, bandasjer, husholdningsavfall og kombinasjonsprodukter (plast/papir/metall). **IKKE** kast matavfall, farlig avfall eller risikoavfall i restavfallet.
- Unngå overfylte sekker, og lukk sekkene med strips før de kastes.
- Kast kun to avfallssekker hver gang.
- Dersom det lyser rødt, er avfallsuget i bruk i en annen etasje. Vent på grønt lys.

#### **Søk i EK: «avfallssug» og «kildesortering»**

## **AVFALLSHÅNDTERING**

• Ved spørsmål om avfallshåndtering og utstyr, ta kontakt med miljøverten på miljø@so-hf.no.

#### **Søk i EK: «avfallshåndteringsplan»**

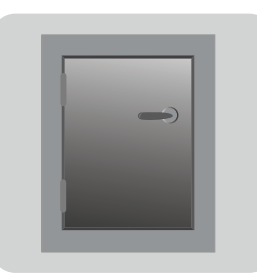

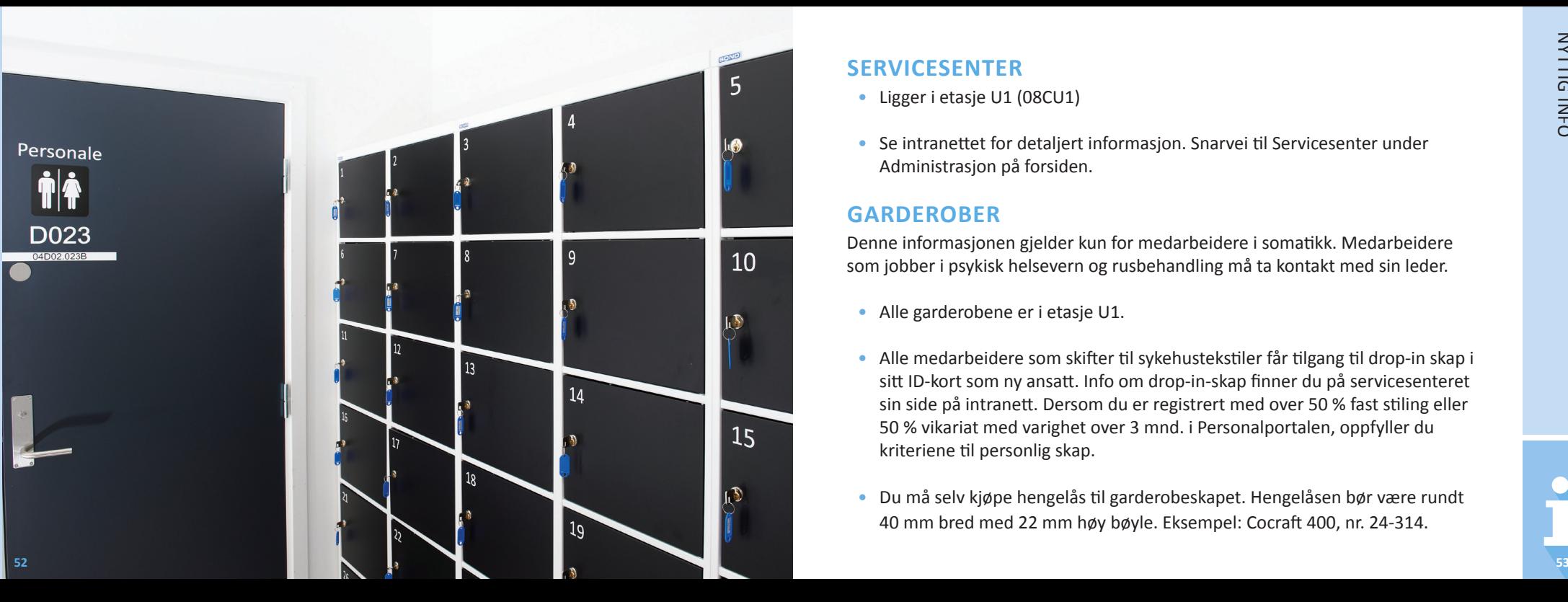

#### **SERVICESENTER**

- Ligger i etasje U1 (08CU1)
- Se intranettet for detaljert informasjon. Snarvei til Servicesenter under Administrasjon på forsiden.

#### **GARDEROBER**

Denne informasjonen gjelder kun for medarbeidere i somatikk. Medarbeidere som jobber i psykisk helsevern og rusbehandling må ta kontakt med sin leder.

- Alle garderobene er i etasje U1.
- Alle medarbeidere som skifter til sykehustekstiler får tilgang til drop-in skap i sitt ID-kort som ny ansatt. Info om drop-in-skap finner du på servicesenteret sin side på intranett. Dersom du er registrert med over 50 % fast stiling eller 50 % vikariat med varighet over 3 mnd. i Personalportalen, oppfyller du kriteriene til personlig skap.
- Du må selv kjøpe hengelås til garderobeskapet. Hengelåsen bør være rundt 40 mm bred med 22 mm høy bøyle. Eksempel: Cocraft 400, nr. 24-314.

#### **PARKERING**

For å få pris som ansatt, må du har registrert et privat telefonnummer i Personalportalen. Hvis du kun har én mobil, som brukes både på jobb og privat, er det dette nummeret som skal være registrert. Mobilnummeret vil bli registrert hos APCOA for å bekrefte at du er ansatt i sykehuset.

#### **Pris og betalingsformer**

Det er fire alternativer betalingsformer og det koster 21 kroner per døgn.

- For automatisk betaling, last ned appen APCOA FLOW
- Betal på parkeringsautomat før du forlater sykehuset
- Betal på nett innen 48 timer etter du forlater området
- Få tilsendt faktura etter besøket mot et gebyr

Så lenge du har registrert deg med en brukerprofil, aktivert fordelen og registrert ditt kjøretøy, enten i appen APCOA FLOW eller på nettsiden til APCOA, vil du få ansattpris uansett hvilken betalingsløsning du velger. Se utfyllende informasjon på servicesenteret sin side på intranett.

#### **KOLLEKTIVTRANSPORT**

Østfold kollektivtrafikk står bak majoriteten av det etablerte kollektivtilbudet til Kalnes, og har etablert en rekke bussruter som kjører til og fra Kalnes.

Se ostfold-kollektiv.no for ruteinformasjon.

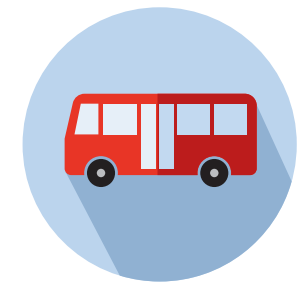

#### **KAFÉ OG KIOSK**

**KAFEEN**

Åpningstider Mandag–fredag: kl. 07.00–19.00 Lørdag og søndag: kl. 10.00–16.00 Åpen både for medarbeidere og besøkende

Se meny og informasjon om Kafé Kalnes på intranettforsiden under «administrasjon» på høyre side.

Medarbeidere har et eget spiseområde på innsiden av kafeen. Kafeen har ansvar for møtemat og mat til poliklinikker. All møtemat skal hentes i kafeen.

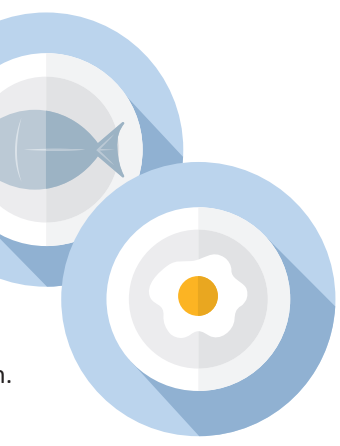

**KIOSK**

Åpningstider Mandag–fredag: kl. 08.00–20.30 Lørdag: kl. 09.00–19.00 Søndag: kl. 10.00–19.00

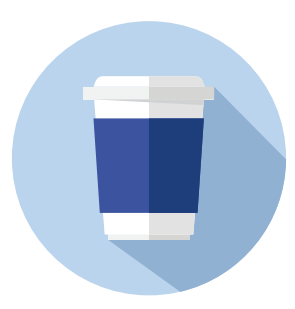

#### **SYKEHUSAPOTEKET**

- Apotekets publikumsutsalg ligger i etasje 01 (08A01)
- Åpningstider kl. 08.30–17.00
- Sykehusapoteket ligger i etasje U1 (08AU1)

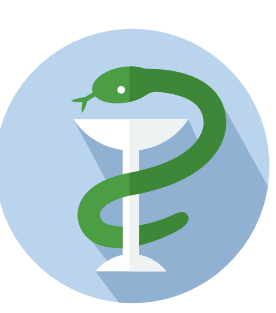

• Åpningstider

Avdeling for sykehusleveranser: kl. 08.00–15.30 (hverdager) Avdeling for produksjon: kl. 08.00–15.30 (hverdager)

• Sentralvaktordning (utenom ordinær arbeidstid) telefon **930 96 780.** Gjelder ved spørsmål om distribusjon og håndtering av legemidler

#### **BILDER OG SOSIALE MEDIER**

Mange medarbeidere har lyst til å fortelle om det nye sykehuset på sosiale medier. Gjør gjerne det, men husk:

- Ikke bruk bilder og film fra arbeidsplassen som kan identifisere pasienter og pårørende. Medarbeidere må godkjenne bruk av bilder hvor de selv er med.
- Husk taushetsplikten, og vær tydelig på at du opptrer privat når du er aktiv på nett.

**MINE NOTATER:**

**MINE NOTATER:**